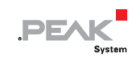

# **PCAN-USB**

## **User Manual**

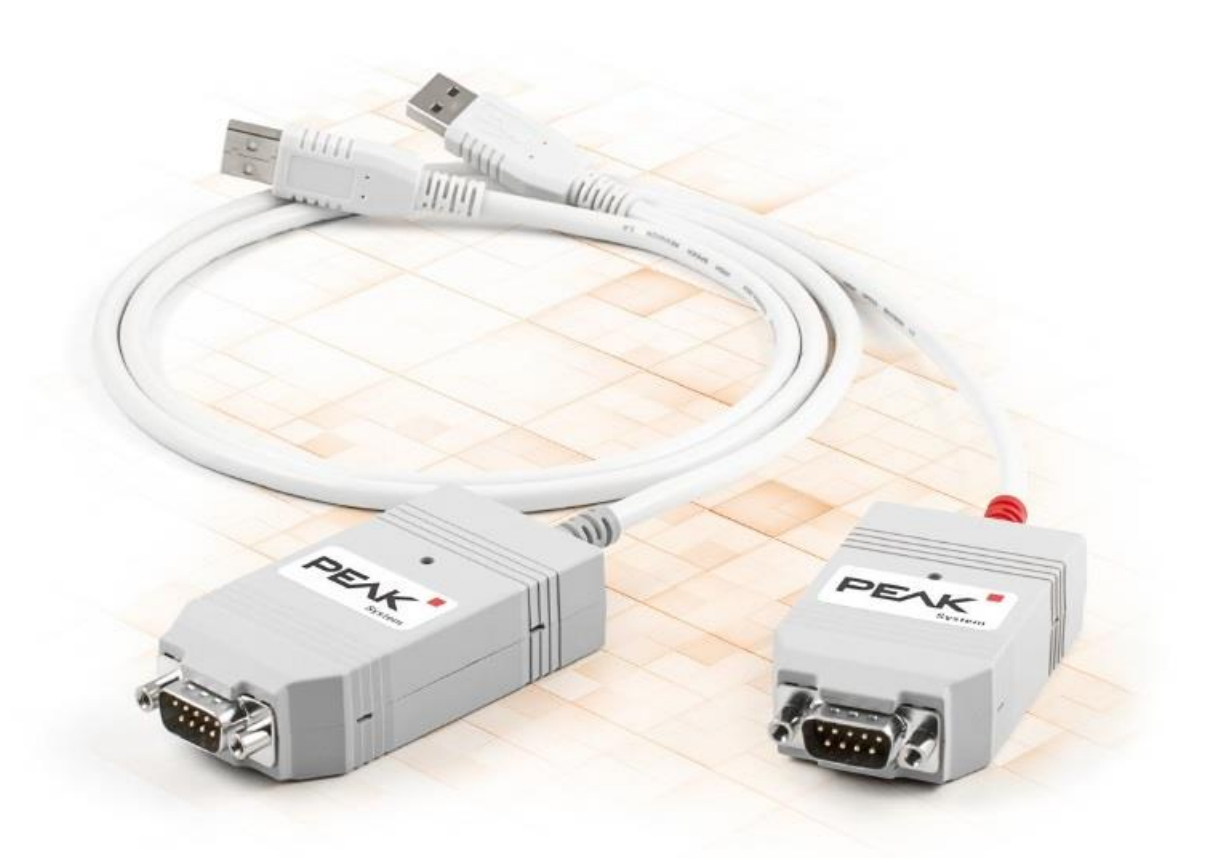

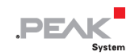

#### <span id="page-1-0"></span>**関連商品**

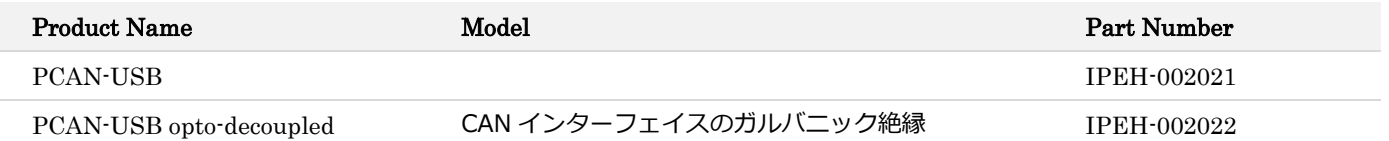

表紙の写真は、両方の製品を示しています。赤の PCAN-USBと、灰色のケーブルストレインリリーフ付きの PCAN-USB opto-decoupled です。

<span id="page-1-1"></span>**インプリント**

PCAN ®は、PEAK-System Technik GmbH の登録商標です。CiA®は、Automation e.V における CAN の登録コミュニ ティ商標です。

本書に記載されているその他すべての製品名は、それぞれの会社の商標または登録商標である可能性があります。 "™" または "®" で明示的にマークされていません。

Copyright © 2022 PEAK-System Technik GmbH

このドキュメントの複製(コピー、印刷、またはその他のフォーム)および電子配布は、PEAK-System Technik GmbH の明示的な許可がある場合にのみ許可されます。PEAK-System Technik GmbH は、事前の発表なしに技術データを変 更する権利を留保します。一般的なビジネス条件とライセンス契約の規制が適用されます。すべての権利は留保され ています。

PEAK-System Technik GmbH Otto-Roehm-Strasse 69 64293 Darmstadt Germany Phone: +49 (0)6151 8173-20 Fax: +49 (0)6151 8173-29 www.peak-system.com info@peak-system.com

Document version 3.0.2 (2022-10-24)

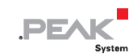

## <span id="page-2-0"></span>目次

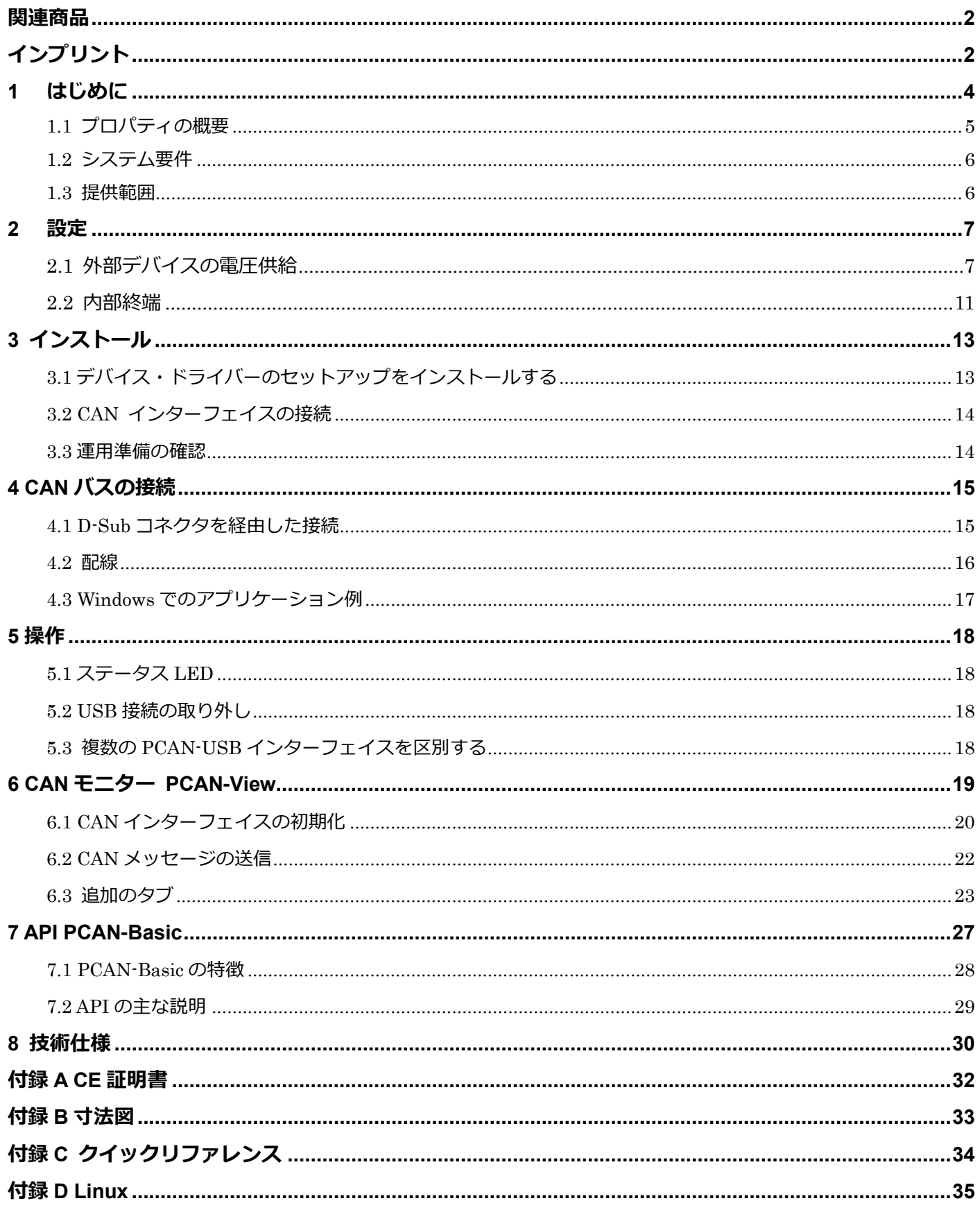

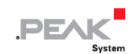

## <span id="page-3-0"></span>**1 はじめに**

PCAN-USB インターフェイスにより、CAN ネットワークに簡単に接続することができます。プラスチック製のコンパ クトな筐体は、モバイルアプリケーションに適しています。光絶縁タイプは、PC と CAN 側との間で最大 500 V の電 気的絶縁を保証しています。

CAN 接続のアプリケーションを開発するためのモニターソフトウェア PCAN-View とプログラミング・インターフェ イス PCAN-Basic は、提供範囲に含まれており、CAN FD をサポートしています。

さまざまな OS に対応したデバイス・ドライバーが用意されているため、接続された CAN バスにプログラムから簡単 にアクセスできます。

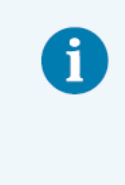

本マニュアルでは,**Windows** での CAN インターフェイスの使用方法について説明します。 **Linux** 用のデバイス・ドライバーとアプリケーション情報は以下を参照下さい: [www.peak-system.com/quick/DL-Driver-E](http://www.peak-system.com/quick/DL-Driver-E)

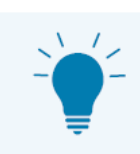

このマニュアルの最後には、PCAN-USB インターフェイスのインストールと操作に関する簡単な 情報が記載されたクイックリファレンスがあります。

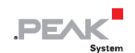

## <span id="page-4-0"></span>**1.1 プロパティの概要**

- USB 接続用 CAN インターフェイス (USB 1.1、USB 2.0、USB 3.0 に対応したフルスピードモード)
- High-speed CAN 接続 (ISO 11898-2)
- CAN 仕様 ISO 11898-1 に準拠。
- 5 kbit/s から 1 Mbit/s までのビットレートに対応。
- タイムスタンプ分解能 42 µs
- NXP CAN コントローラー SJA1000、クロック周波数 16 MHz
- NXP CAN トランシーバー PCA82C251
- CAN 接続のガルバニック絶縁は最大 500 V (PCAN-USB opto-decoupled のみ)
- CAN ターミネーションは、はんだ付けジャンパーで有効にすることができます。
- CAN 接続への 5V 電源は、はんだ付けジャンパーで接続可能 (例: 外部バス・コンバーター用)
- USB 経由での電圧供給
- 動作温度: -40~+85 °C (-40~+185 °F)

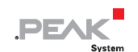

## <span id="page-5-0"></span>**1.2 システム要件**

コンピューターと

- オペレーティング・システム Windows® 11 (64 ビット)、Windows® 10 (32/64 ビット) または Linux(32/64 ビット)。
- USB ポート (USB1.1、USB2.0、USB3.0) または
- セルフパワー型 USB ハブの空き USB ポート

#### <span id="page-5-1"></span>**1.3 提供範囲**

■ PCAN-USB

### **ダウンロード**

- Windows<sup>®</sup> 11 (64 ビット), Windows® 10 (32/64 ビット), Linux (32/64 ビット) 用デバイス・ドライバー
- CAN モニター PCAN-View for Windows
- CAN 接続のアプリケーションを開発するためのプログラミング・インターフェイス PCAN-Basic
- 自動車業界の標準的なプロトコルに対応するプログラミング・インターフェイス

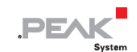

## <span id="page-6-0"></span>**2 設定**

外部機器の電源と内部終端の設定について以下に説明します。これらの設定が必要ない場合は、この章をスキップし てください。

## <span id="page-6-1"></span>**2.1 外部デバイスの電圧供給**

オプションで、外部電源は、D-Sub コネクタのピン 1 および/またはピン 9 のはんだブリッジを使用して D-Sub コネク タを経由して接続できます。これにより、Low-speed CAN 用の PCAN-TJA1054 バス・コンバーターなどの外部デバ イスに 5VDC の電圧を供給することができます。ピン 1 とピン 9 は出荷時に割り当てられておらず、PCAN-USB opto-decoupled では、ピン 1 のみが S /N199999 まで使用可能です。

CAN インターフェイスの opto-decoupled モデルには、相互接続された DC/DC コンバーターが含まれています。した がって、電流出力は 50mA に制限されます。

## **2.1.1 電源の起動**

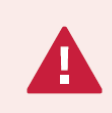

**短絡の危険があります!** CAN インターフェイスでのはんだ付けは、資格のある電気工学担当者の みが実行できます。

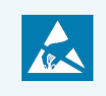

**注意!** 静電気放電(ESD)は、カード上のコンポーネントを損傷または破壊する可能性がありま す。 ESD を回避するための予防措置を講じてください。

- 1. CAN インターフェイス・ケーシングを開きます。マイナス・ドライバーで両側のラッチを慎重に押します。
- 2. 回路基板を取り外します。
- 3. PCAN-USB のモデルに従って、回路基板上の目的の位置にはんだブリッジを設定します(以下を参照)。
- 4. 組み立てには、回路基板をハウジングの上半分に配置します。ストレインリリーフと LED は、対応するくぼみに ある必要があります。
- 5. ラッチがかみ合うまで、ハウジングの下半分をハウジングの上半分に押し付けます。

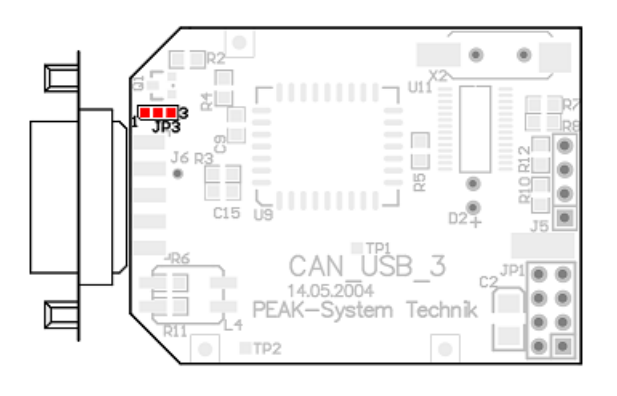

S / N 199999 までの PCAN-USB (IPEH-002021)、ソルジャーフィールド JP3

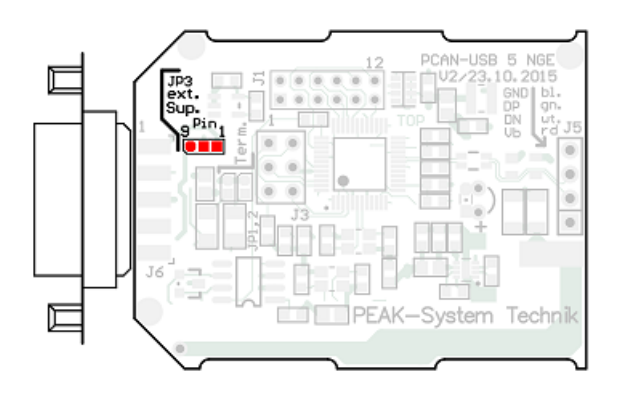

S / N 200000 以降の PCAN-USB(IPEH-002021)、 ソルジャーフィールド JP3

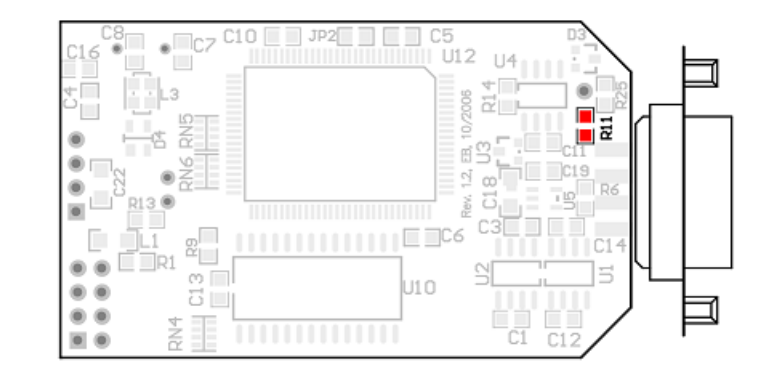

S / N 199999 までの PCAN-USB opto-decoupled

(IPEH-002022)、ソルジャーフィールド R11

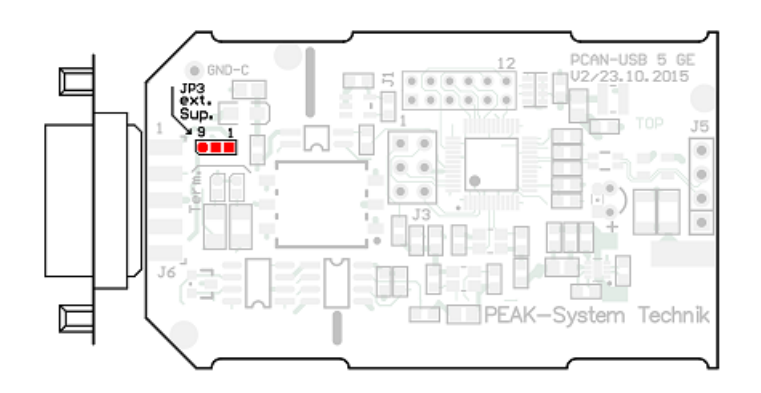

S / N 200000 からの PCAN-USB opto-decoupled (IPEH-002022)、ソルジャーフィールド R3

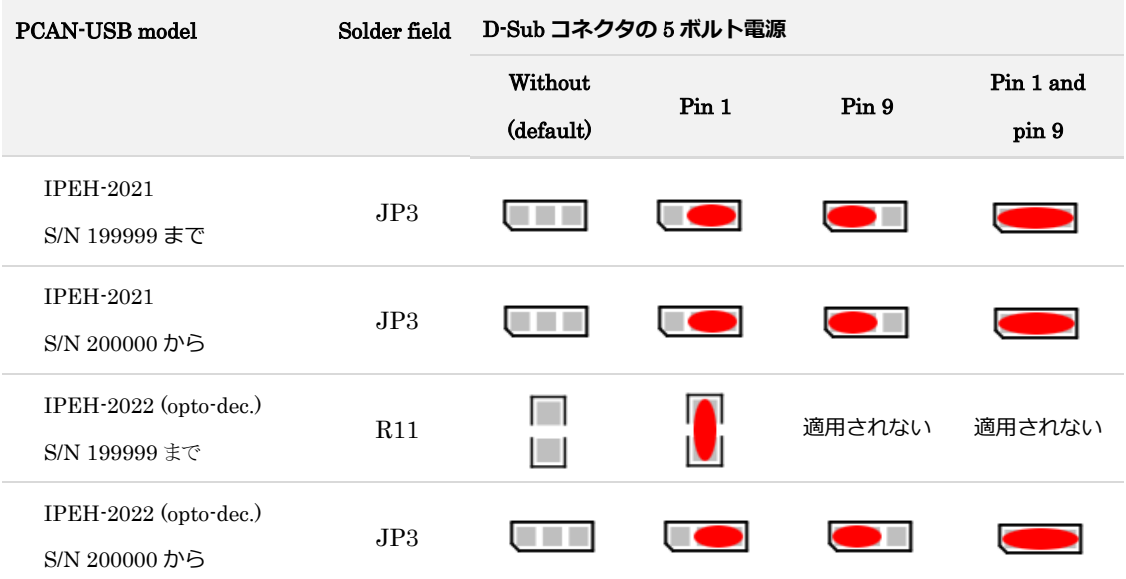

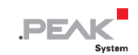

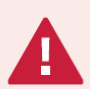

**注意!** 外部デバイスの電圧供給は個別に保護されていません。したがって、CAN ケーブルまたは 周辺システムを接続および切断する前に、コンピューターの電源を切ってください。一部のコンピ ューターは、電源がオフになっている場合でも USB ポートに電力を供給していることを考慮して ください(スタンバイ操作)。

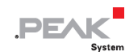

#### <span id="page-10-0"></span>**2.2 内部終端**

## **S/N 200000 以降のみ適用**

内部終端は、回路基板上のはんだ付けジャンパーで起動し、CAN バスの一端を終端することができます。納品時には、 終端は有効になっていません。

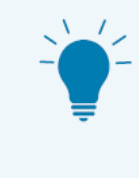

**ヒント:**CAN ケーブルは、終端抵抗 PCAN-Term(IPEK-003002)または PCAN-MiniTerm (IPEK-003002-Mini)などにより終端することをお勧めします。これにより、CAN ノードを柔軟 にバスに接続することができます。

#### **2.2.1 内部終端の有効化**

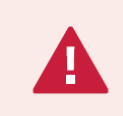

**短絡の危険があります!** CAN インターフェイスでのはんだ付けは、資格のある電気工学担当者の みが実行できます。

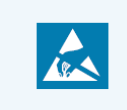

**注意!** 静電気放電(ESD)は、カード上のコンポーネントを損傷または破壊する可能性がありま す。 ESD を回避するための予防措置を講じてください。

- 1. CAN インターフェイス・ケーシングを開きます。マイナス・ドライバーで両側のラッチを慎重に押します。
- 2. 回路基板を取り外します。
- 3. PCAN-USB のモデルに従って、回路基板上の目的の位置にはんだブリッジを設定します(次ページを参照)。
- 4. 組み立てには、回路基板をハウジングの上半分に配置します。ストレインリリーフと LED は、対応するくぼみに ある必要があります。
- 5. ラッチがかみ合うまで、ハウジングの下半分をハウジングの上半分に押し付けます。

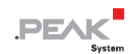

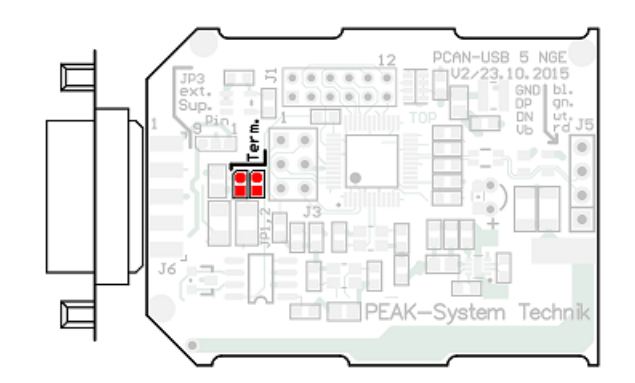

## S / N 199999 までの PCAN-USB(IPEH-002021)、 CAN バス終端用のはんだフィールド

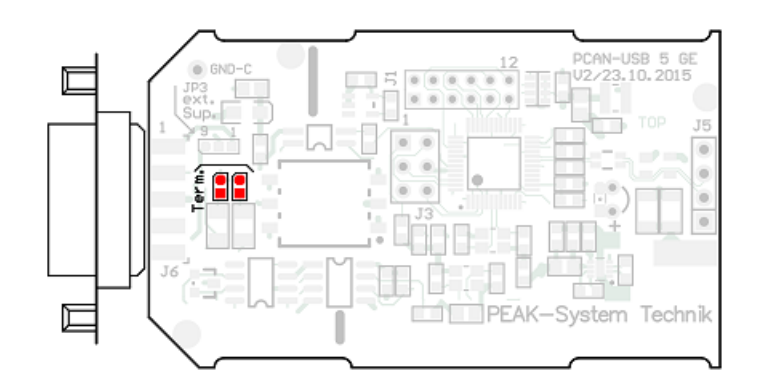

S / N 200000 からの PCAN-USB opto-decoupled (IPEH-002022)、CAN バス終端用のはんだフィールド

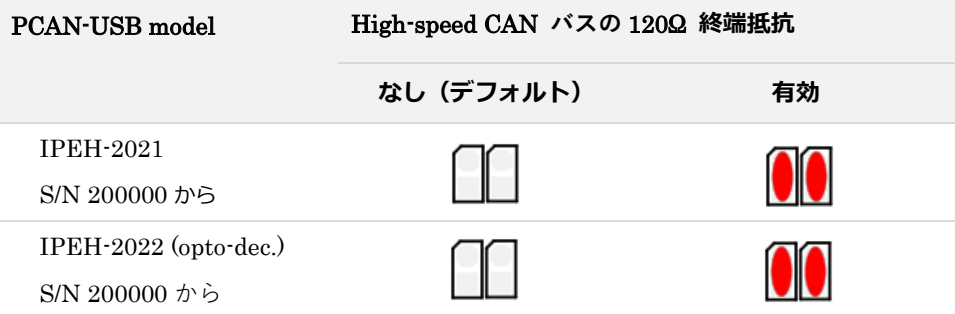

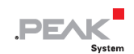

## <span id="page-12-0"></span>**3 インストール**

この章では、Windows での PCAN-USB インターフェイスのソフトウェア・セットアップと、CAN インターフェイス のコンピューターへの接続について説明します。

**注:**Linux へのインストールについては、付録 D Linux [を参照し](#page-34-0)てください。

CAN インターフェイスを接続する前に、ドライバーをインストールしてください。

## <span id="page-12-1"></span>**3.1 デバイス・ドライバーのセットアップをインストールする**

- 1. 当社の Web サイトからデバイス・ドライバーのセットアップをダウンロードします。 [www.peak-system.com/quick/DL-Driver-E](https://www.peak-system.com/Drivers.523.0.html?&L=1)
- 2. ファイル PEAK-System Driver-Setup.zip を解凍します。
- 3. ファイル PeakOemDrv.exe をダブルクリックします。 ドライバーのセットアップが開始されます。
- 4. プログラムの指示に従います。

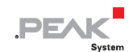

## <span id="page-13-0"></span>**3.2 CAN インターフェイスの接続**

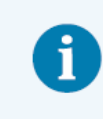

**故障!** CAN インターフェイスをコンピューターに接続するために USB 延長ケーブルを使用しな いでください。延長ケーブルは USB 仕様に準拠していません。

- 1. CAN インターフェイスをコンピューターまたは接続された USB ハブの USB ポートに接続します。コンピュータ ーの電源を入れたままにすることができます。 Windows は新しいハードウェアを検出し、ドライバーのインストールを完了します。
- 2. CANインターフェイスの LEDを確認します。LEDが点灯している場合、ドライバーは正常に初期化されています。

#### <span id="page-13-1"></span>**3.3 運用準備の確認**

- 1. Windows のスタート・メニューを開きます。
- 2. Peak Settings と入力し、 Enter を押します。 Peak Settings ウィンドウが表示されます。
- 3. CAN ハードウェアを選択します。 接続されている CAN インターフェイスが表示されます。

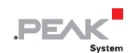

## <span id="page-14-0"></span>**4 CAN バスの接続**

## <span id="page-14-1"></span>**4.1 D-Sub コネクタを経由した接続**

CAN インターフェイスを接続した後、CAN バスを D-Sub コネクタに接続できます。CAN のピン割り当ては、CiA®106 の仕様に対応しています:

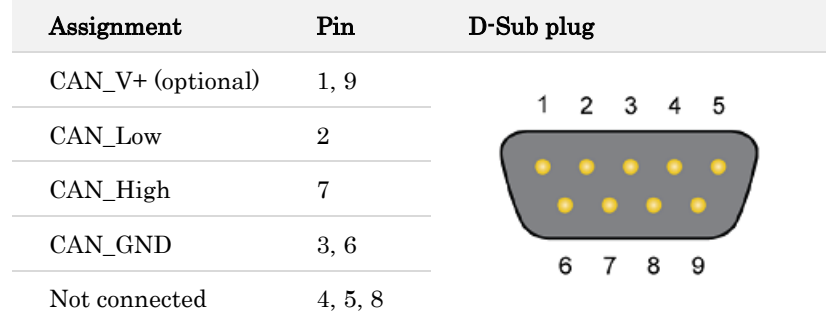

バス・コンバーターなどの低電力デバイスには、CAN コネクタのピン 1 とピン 9 に 5 ボルトを直接供給することがで きます。ピン 1 および、ピン 9 は、出荷状態では使用されていません。詳細については[、セクション](#page-6-1) 2.1 外部デバイ [スの電圧供給を](#page-6-1)参照してください。

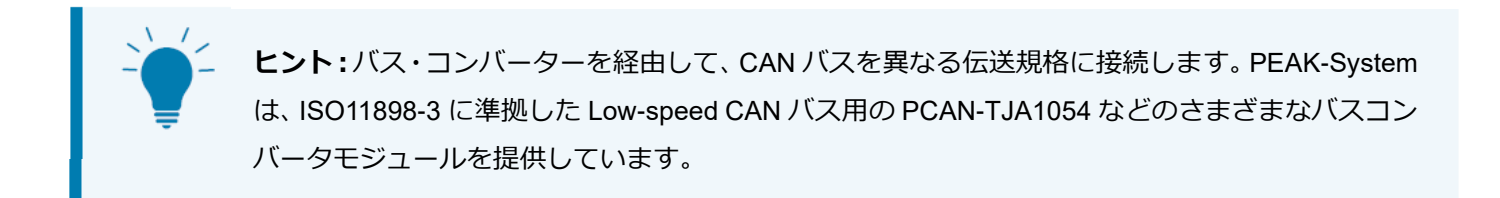

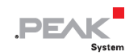

#### <span id="page-15-0"></span>**4.2 配線**

#### **4.2.1 終端処理**

High-speed CAN バス (ISO 11898-2)は、両端を 120 Ωで終端する必要があります。

終端処理は干渉信号の反射を防ぎ,接続された CAN ノード (CAN インターフェイス,コントロール・デバイス)の トランシーバーの正常な動作を保証します。

S/N 199999 までの PCAN-USB インターフェイスは、内部終端を持ちません。S/N 200000 からは、オプションで 120 Ωの内部終端があります。起動に関する情報は、前[のセクション](#page-10-0) 2.2 内部終端を参照してください。

#### **4.2.2 接続例**

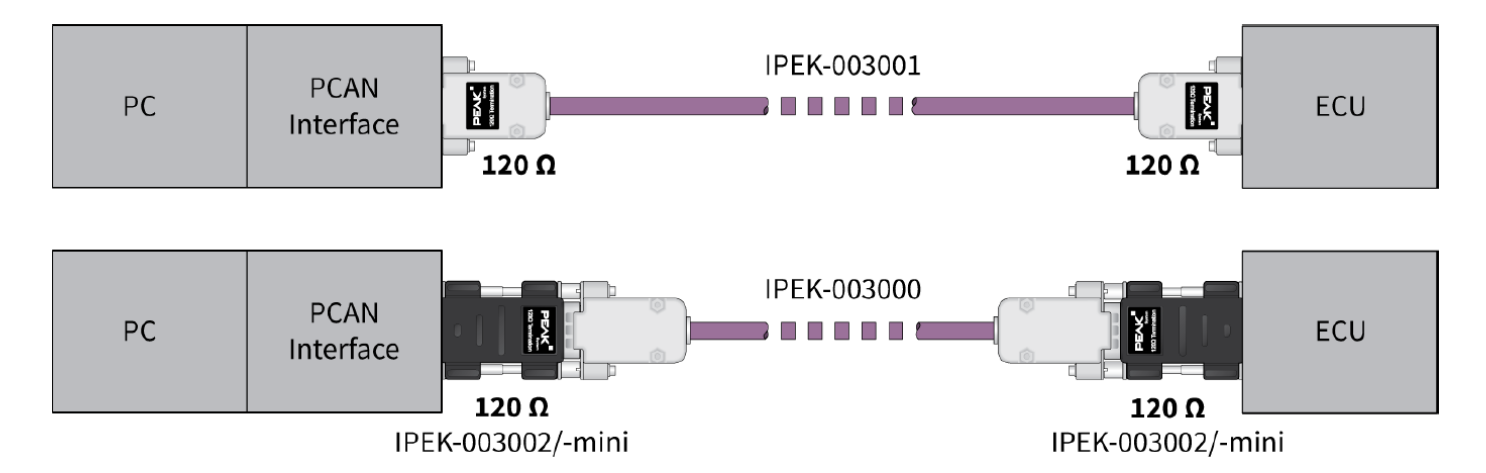

PCAN Interface とコントロールユニット (ECU)の接続例です。上の例は、両端が 120 Ωで終端されたケーブルによ る接続です。下の例では、終端アダプタを使用して接続されています。

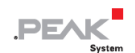

## **4.2.3 最大バス長**

最大バス長は、主にビットレートによって異なります。

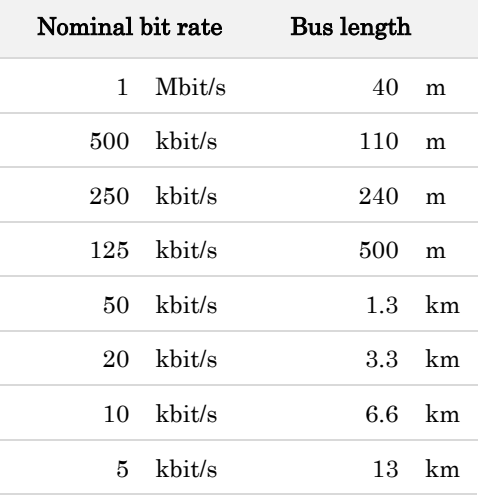

記載されている値は、理想的なシステムに基づいて計算されたものであり、実際とは異なる場合があります。

## <span id="page-16-0"></span>**4.3 Windows でのアプリケーション例**

CAN インターフェイスにアクセスするためのサンプルアプリケーションとして、Windows のスタート・メニューから CAN モニターの PCAN-View を実行します。

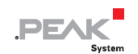

## <span id="page-17-0"></span>**5 操作**

## <span id="page-17-1"></span>**5.1 ステータス LED**

LED は次の状態になります。

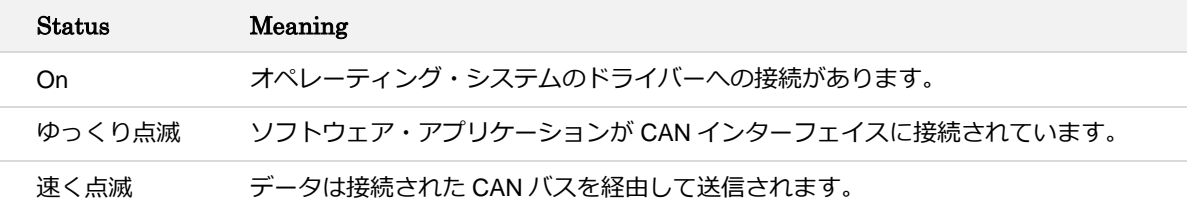

## <span id="page-17-2"></span>**5.2 USB 接続の取り外し**

PCAN-USB インターフェイスは、これ以上操作することなく、コンピューターから取り外すことができます。Windows では、インターフェイスは "Safely Remove Hardware" (ハードウェアの安全な取り外し)の下に表示されません。

## <span id="page-17-3"></span>**5.3 複数の PCAN-USB インターフェイスを区別する**

1 台のコンピューターで同時に複数の PCAN-USB インターフェイスを操作できます。プログラム PCAN-View を使用 すると、ソフトウェア環境で CAN インターフェイスを区別するためにデバイス ID を割り当てることができます。

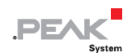

## <span id="page-18-0"></span>**6 CAN モニター PCAN-View**

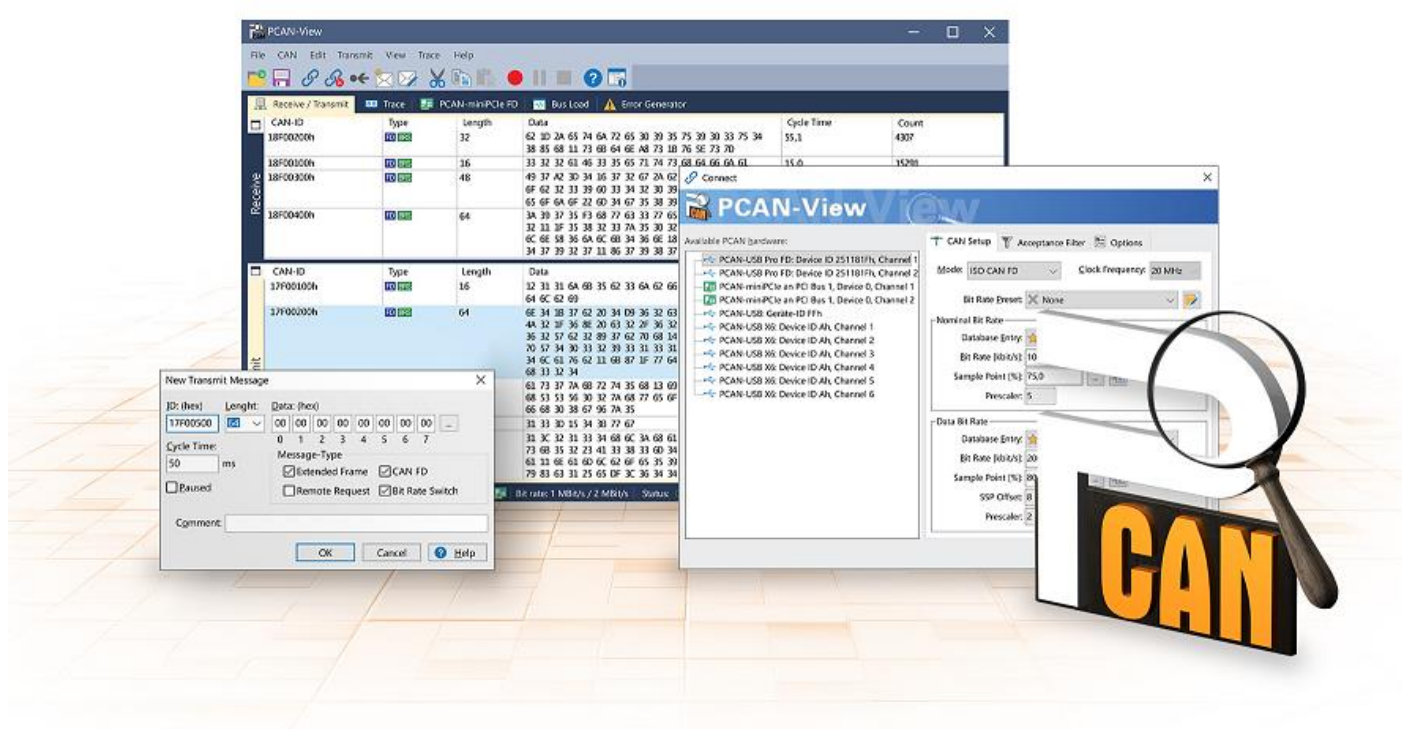

CAN モニターPCAN-View は、CAN および CAN FD メッセージを表示、送信、および記録するための Windows ソフ トウェアです。このソフトウェアは、Windows でのデバイス・ドライバー・パッケージのインストールとともにイン ストールされます。

次項では、CAN インターフェイスの初期化を例として説明します。

PCAN-View の使用に関する詳細情報は、メニュー項目 Help の下のプログラムウィンドウにあります。

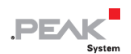

## <span id="page-19-0"></span>**6.1 CAN インターフェイスの初期化**

1. Windows の スタート・メニューからプログラム PCAN-View を開きます。

CAN インターフェイスに応じて、CAN FD の設定の有無にかかわらず 接続 ダイアログが表示されます。

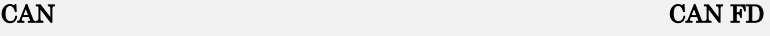

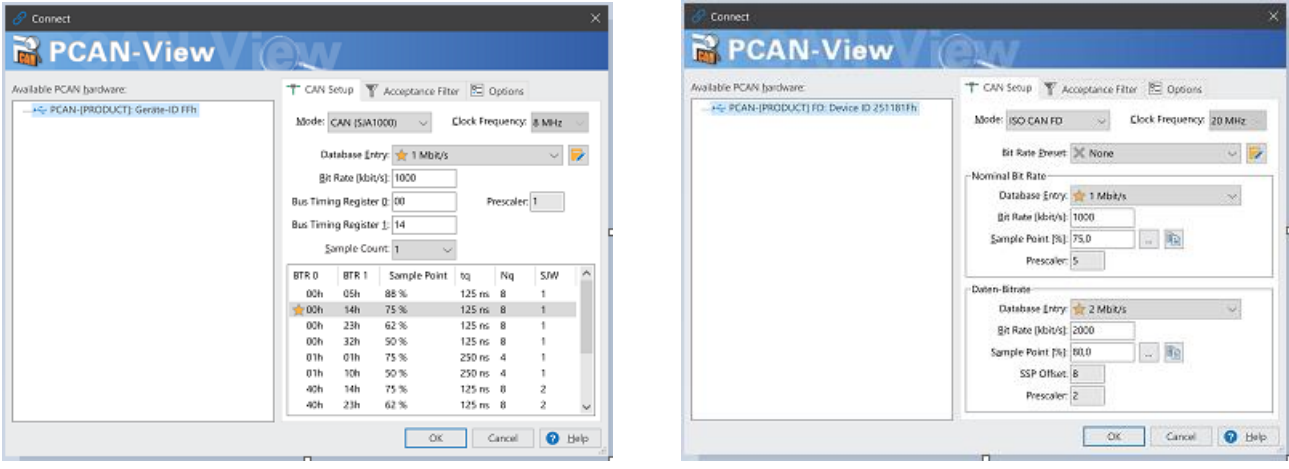

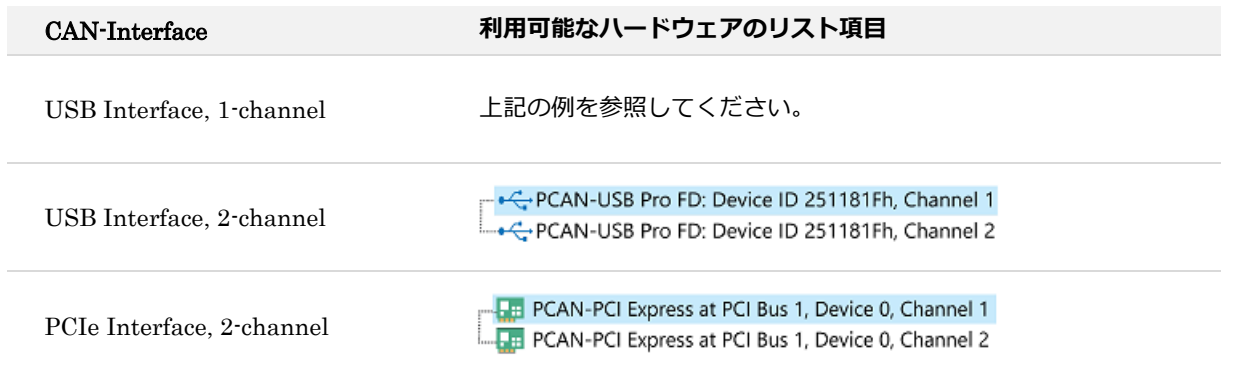

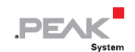

- 2. CAN インターフェイスが複数ある場合は、希望するインターフェイスを選択します。複数のチャネルがある場合 は、リストから希望するチャネルを選択します。
- 3. 接続する CAN バスに応じたビットレート等を設定します。
- 4. OK をクリックしてエントリを確認します。メインウィンドウが表示され、Receive / Transmit タブが表示されま す。

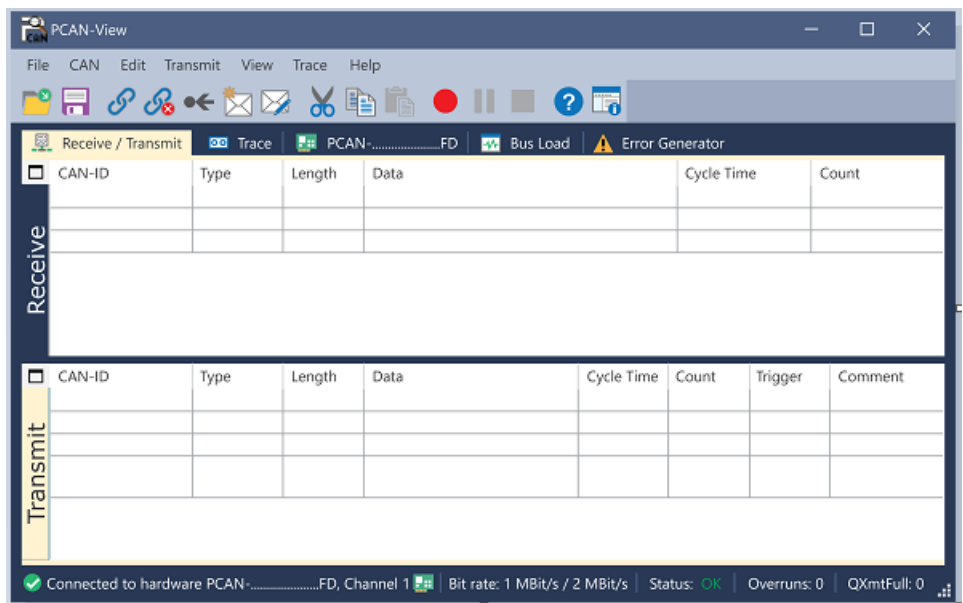

5. 別のチャネルや CAN インターフェイスを初期化するには、PCAN-View の別のインスタンスを開いてください。

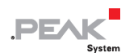

## <span id="page-21-0"></span>**6.2 CAN メッセージの送信**

1. メニューコマンド Transmit / New Message を選択します。

CAN インターフェイスに応じて、CAN FD の設定の有無にかかわらずダイアログボックス New Transmit Message が表示されます。

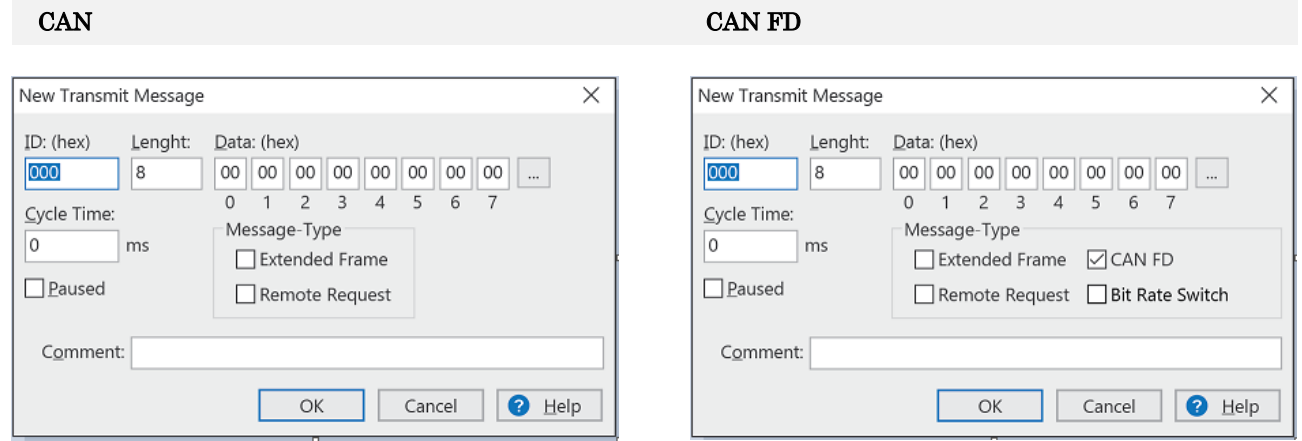

- 1. メッセージの ID、長さ、およびデータを入力します。接続されている CAN バスに応じて他の設定を行うことがで きます。
- 2. Cycle Time フィールドに値を入力して、手動または定期的なメッセージ送信を選択します。 定期的に送信するには、0 より大きい値を入力してください。 手動でのみ送信するには、値 0 を入力します。
- 3. OK をクリックしてエントリを確認します。 作成された送信メッセージが Receive / Transmit タブに表示されます。
- 4. メッセージを手動で送信するには、メニューコマンド Transmit > Send を選択するか、 space バーを押します。 手動送信プロセスは、定期的に送信される CAN メッセージに対して追加で実行されます。

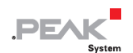

## <span id="page-22-0"></span>**6.3 追加のタブ**

CAN インターフェイスに応じて、追加のタブを使用できます。

## **6.3.1 Trace タブ**

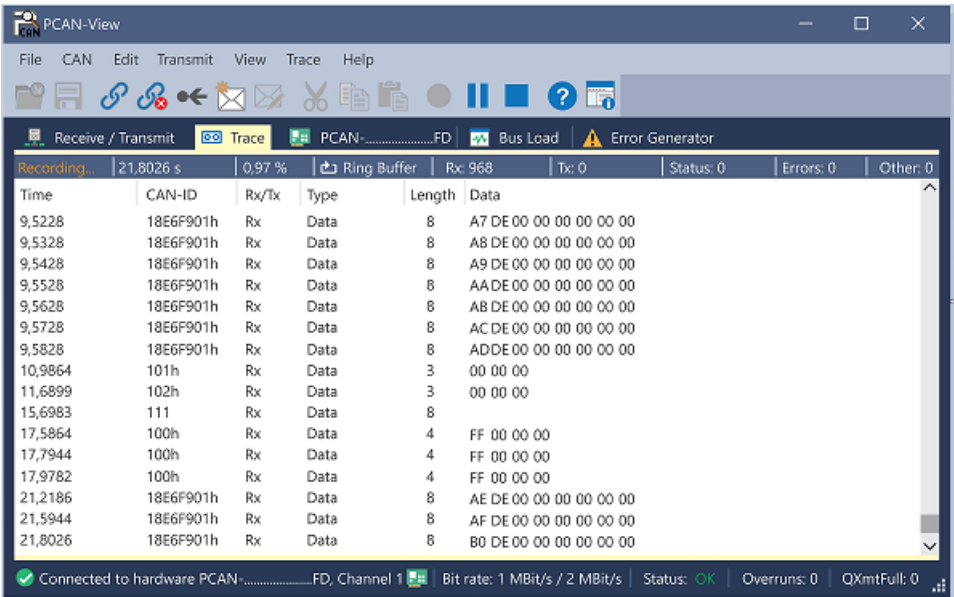

トレーサー(データロガー)は、CAN バスの通信をリニアまたはリングバッファモードで記録します。トレース・デ ータはファイルに保存できます。

## **6.3.2 CAN-Interface タブ**

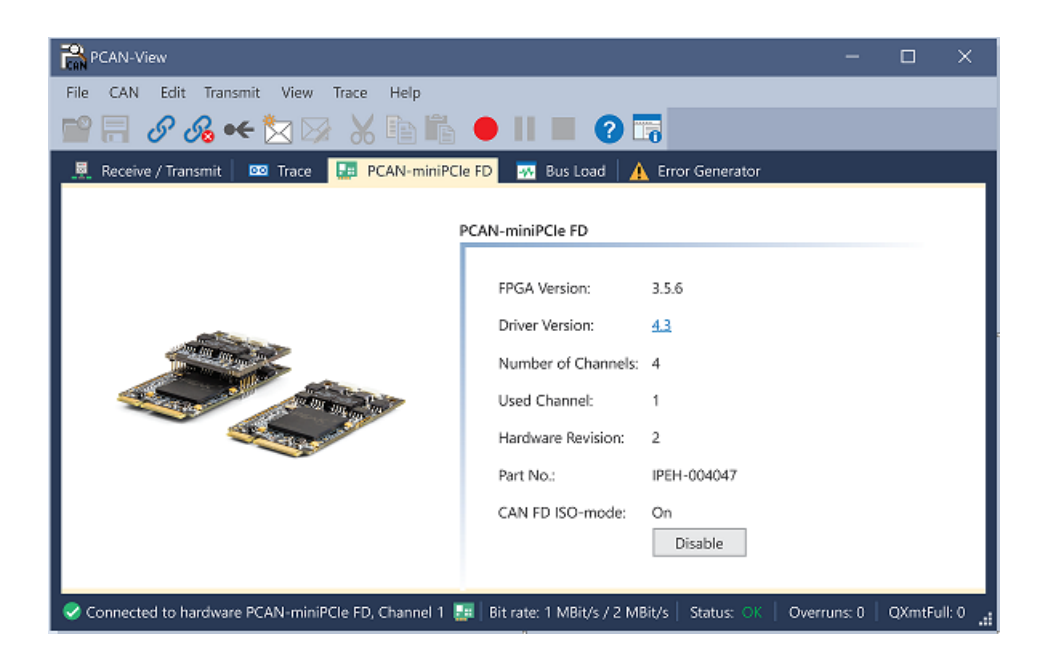

CAN-Interface タブには、ハードウェアと使用されている Windows デバイス・ドライバーに関する情報が表示されま す。この場合、PCAN-miniPCIe FD の例です。CAN インターフェイスに応じて、同じタイプの複数のインターフェイ スを区別するためにハードウェア ID を決定できます。CAN FD とのインターフェイスの場合、ハードウェアのデフォ ルトとして "ISO" または "Non-ISO" に従った送信を設定できます。

## **6.3.3 Bus Load タブ**

**※この機能は PCAN-USB ではサポートされておらず、PCAN-USB FD 等の FD 対応モデルでのみの機能です。**

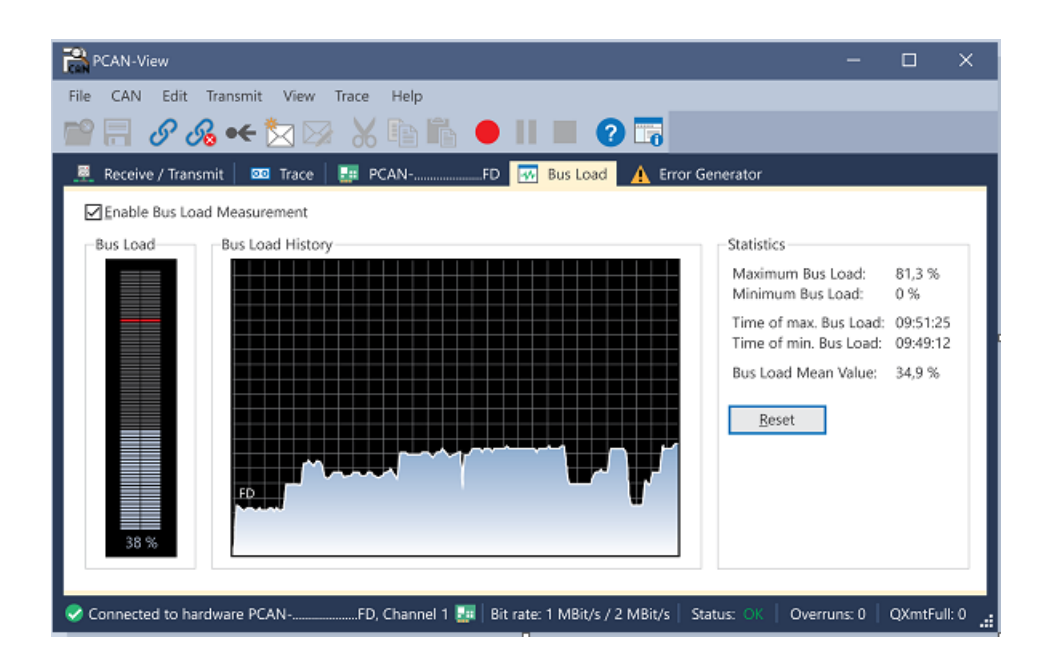

Bus Load タブには、現在のバス負荷、その時間履歴、および接続されている CAN チャネルの統計情報が表示されま す。

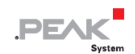

#### **6.3.4 Error Generator タブ**

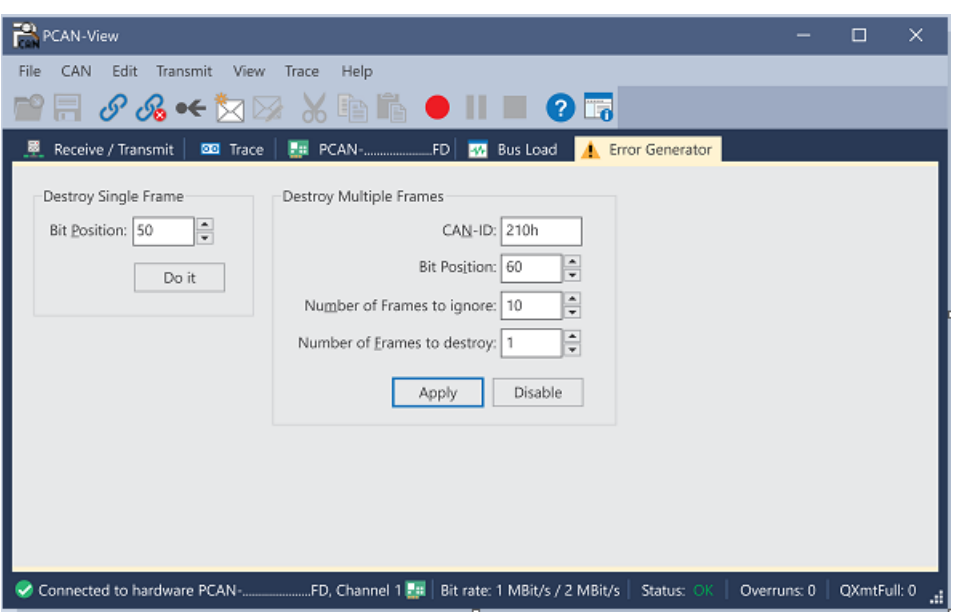

Error Generator タブにより、テスト環境または CAN バスの開発中に、6 つの連続したドミナントビットにより、CAN バスの通信が制御不能になることがあります。これは、CAN バスのプロトコル違反であり、接続された CAN ノード によってエラーとして認識されなければなりません。

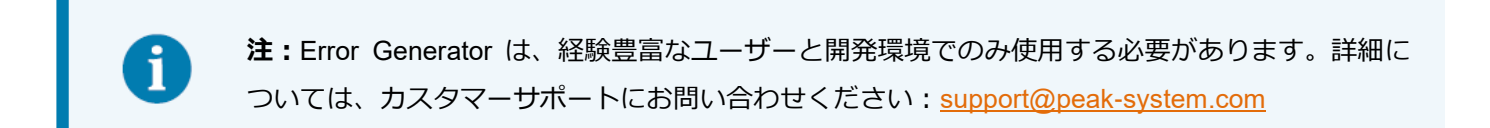

Error Generator を使用して CAN フレームを破棄するには、次の 2 つの方法のいずれかを使用します。

- アクティベーション後に1回
- CAN ID に関連する特定の間隔で繰り返し

#### **Destroy Single CAN Frame**

Destroy Single Frame 領域は、アクティブ化後にプラグインカードによって認識される次の CAN フレームを指します。

- 1. CAN フレームでエラーが生成される Bit Position を入力します。Bit Position は識別子の後に開始する必要があり ます。カウントにはスタッフ・ビットが含まれます。
- 2. Do it で破棄アクションを実行します。

次に Received または Transmitted される CAN フレームは、選択した Bit Position で破棄されます。

#### **Destroy Multiple CAN Frames**

- 1. 複数回破壊することを目的とした CAN フレームの CAN ID を入力します。以下の仕様はこの ID を参照しています。
- 2. CAN フレームでエラーが生成される Bit Position を入力します。Bit Position は識別子の後に開始する必要がありま す。カウントにはスタッフ・ビットが含まれます。
- 3. CAN メッセージが破棄される前に無傷で送信される場合は、無視するフレーム数を指定します。
- 4. 破棄するフレーム数を決定します。
- 5. 入力内容を Apply で確認して、エラージェネレータをアクティブにします。
- 6. Disable でそれ以上の CAN フレームの破壊を停止します。

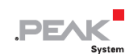

## <span id="page-26-0"></span>**7 API PCAN-Basic**

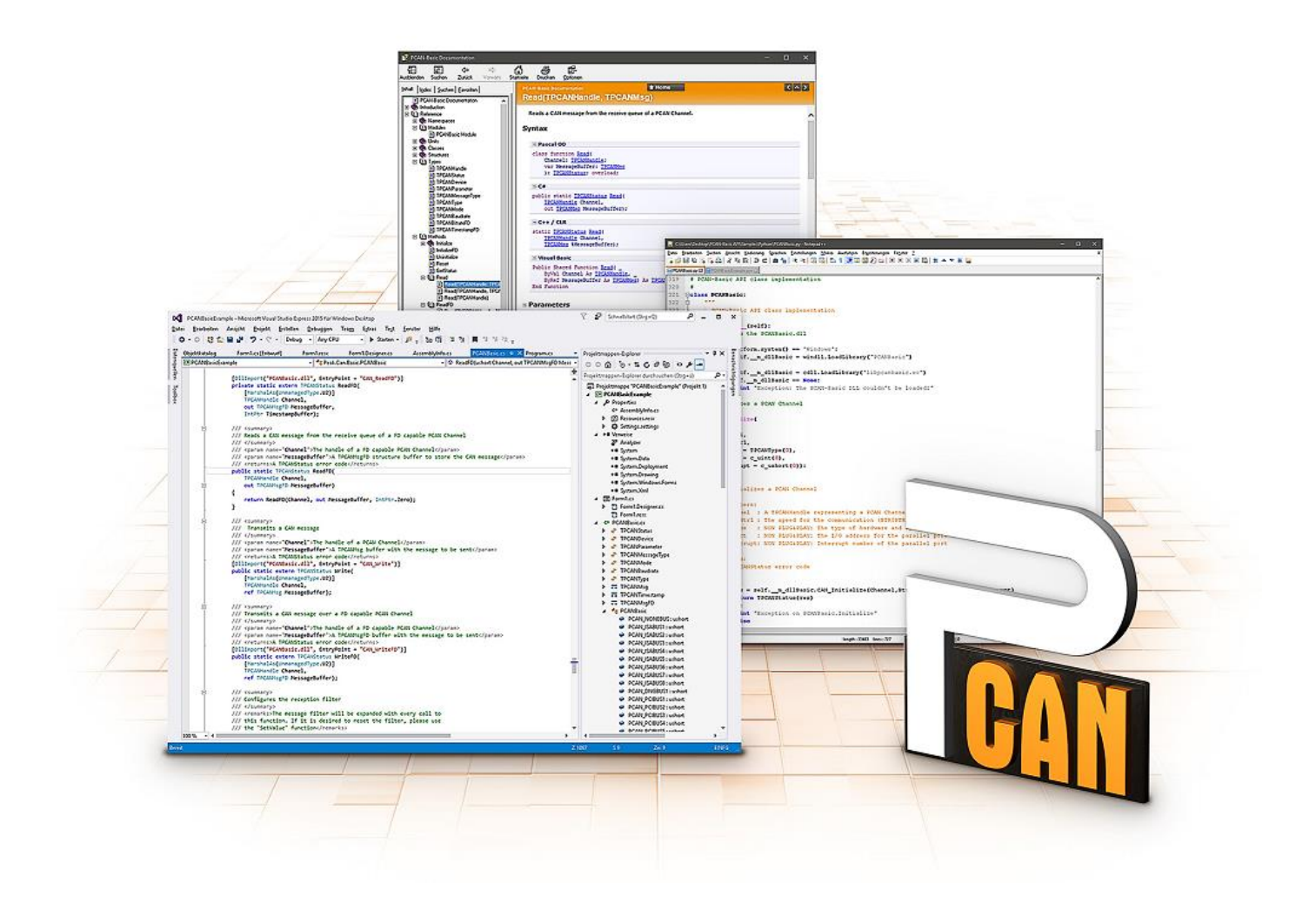

## PCAN-Basic の使用目的には、ライセンス権の遵守が必要です。次のエンドユーザーの使用許諾契 約書をお読みください: <https://www.peak-system.com/quick/eula>

プログラミング・インターフェイス (API) PCAN-Basic は、PEAK-System の CAN-Interface に独自のプログラムを 接続するための基本的な機能を提供します。PCAN-Basic は、プログラムとデバイス・ドライバー間のインターフェイ スです。Windows オペレーティング・システムではこれは DLL(Dynamic Link Library)であり、Linux オペレーティ ング・システムでは SO (Dynamic Shared Object)です。PCAN-Basic は、オペレーティング・システム間で互換性 があるように設計されています。ソフトウェア・プロジェクトは、サポートされているシステム間でほとんど労力を かけずに移植できます。

Windows にデバイス・ドライバー・パッケージをインストールすると、API PCAN-Basic の DLL ファイルがシステム フォルダーに配置されます。すべての一般的なプログラミング言語の例、およびライブラリとヘルプファイルは、 [www.peak-system.com/quick/DL-Develop-E](https://www.peak-system.com/Development.526.0.html?&L=1) からダウンロード・パッケージとして入手できます。

Linux の場合、API のダウンロードはこのリンクから入手できます。PCAN-Basic を使用するには、SocketCAN でのア クセスができないため、chardev ドライバーを含む別のドライバー・パッケージが必要です。"Driver Package for Proprietary Purposes"、ユーザーマニュアル、および実装の詳細については、 [www.peak-system.com/linux](http://www.peak-system.com/fileadmin/media/linux/index.htm) を参照し てください。

## <span id="page-27-0"></span>**7.1 PCAN-Basic の特徴**

- CAN および CAN FD 接続のアプリケーションを開発するためのスレッドセーフな API を提供
- CAN および CAN FD の CAN 什様 ISO 11898-1 をサポート
- ◼ サポートするオペレーティング・システム:
	- ◼ Windows® 11 (64 ビット)、10 (32/64 ビット)
	- ◼ Linux (32/64 ビット)
- 複数の PEAK-System アプリケーションと独自のアプリケーションを物理チャネルで同時に操作可能
- ◼ Single DLL (Win) / SO (Linux)で、サポートされるすべての種類のハードウェアに対応
- ◼ 各ハードウェアタイプで最大 16 チャネルまで使用可能
- チャネル間の簡単な切り替え
- PCAN-LAN デバイスタイプ経由で PCAN-Gateway の CAN チャネルにアクセス可能
- ◼ Windows 環境で CAN チャネルあたり最大 32,768 の CAN メッセージをドライバー内部でバッファリング
- 1 µs までの受信メッセージのタイムスタンプの精度 (使用する PEAK CAN インターフェイスによって異なります)
- PEAK-System の CAN 用 v1.1 および CAN FD アプリケーション用 v2.0 のトレース・フォーマットをサポート
- Listen-only モードなどの特定のハードウェア・パラメータへのアクセス
- ◼ メッセージを受信したときの Windows イベントによるアプリケーションの通知
- CAN エラーフレームのサポート
- CAN エコーフレームによる物理的な送信の確認
- デバッグ操作用の拡張システム
- 多言語デバッグ出力
- 出力言語はオペレーティング・システムによって異なります
- デバッグ情報は個別に定義できます

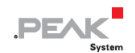

#### <span id="page-28-0"></span>**7.2 API の主な説明**

CAN インターフェイスにアクセスするシーケンスは、次の 3 つのフェーズに分かれています:

#### **初期化について**

CAN チャネルは、使用する前に初期化する必要があります。CAN の場合は CAN\_Initialize、CAN FD の場合は CAN InitializeFD という関数を呼び出すだけで、初期化が行われます。この API では、CAN インターフェイスの種類 ごとに、最大 16 個の CAN チャネルを同時に使用することができます。初期化が成功すると、CAN チャネルは準備完 了となります。それ以上のコンフィギュレーションステップは必要ありません。

#### **相互作用**

メッセージの送受信には、初期化モードに応じて、CAN\_Read、CAN\_Write、CAN\_ReadFD、CAN\_WriteFD という 関数が使用できます。また、特定の CAN ID に限定するメッセージフィルターの設定や、CAN コントローラーを Listen-only モードに設定するなどの追加設定も可能です。

CAN メッセージの受信については、アプリケーション(クライアント)に自動的に通知するイベントを設定すること ができます。これにより、以下のような利点があります:

- ◼ アプリケーションが定期的に受信メッセージを確認する必要がない(ポーリングがない)。
- 受信時の応答時間が短縮されます。

#### **完了**

通信を終了するには、関数 CAN\_Uninitialize が呼び出され、CAN チャネルの予約済みリソースなどが解放されます。 さらに、CAN チャネルは "Free" としてマークされ、他のアプリケーションから利用可能になります。

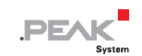

## <span id="page-29-0"></span>**8 技術仕様**

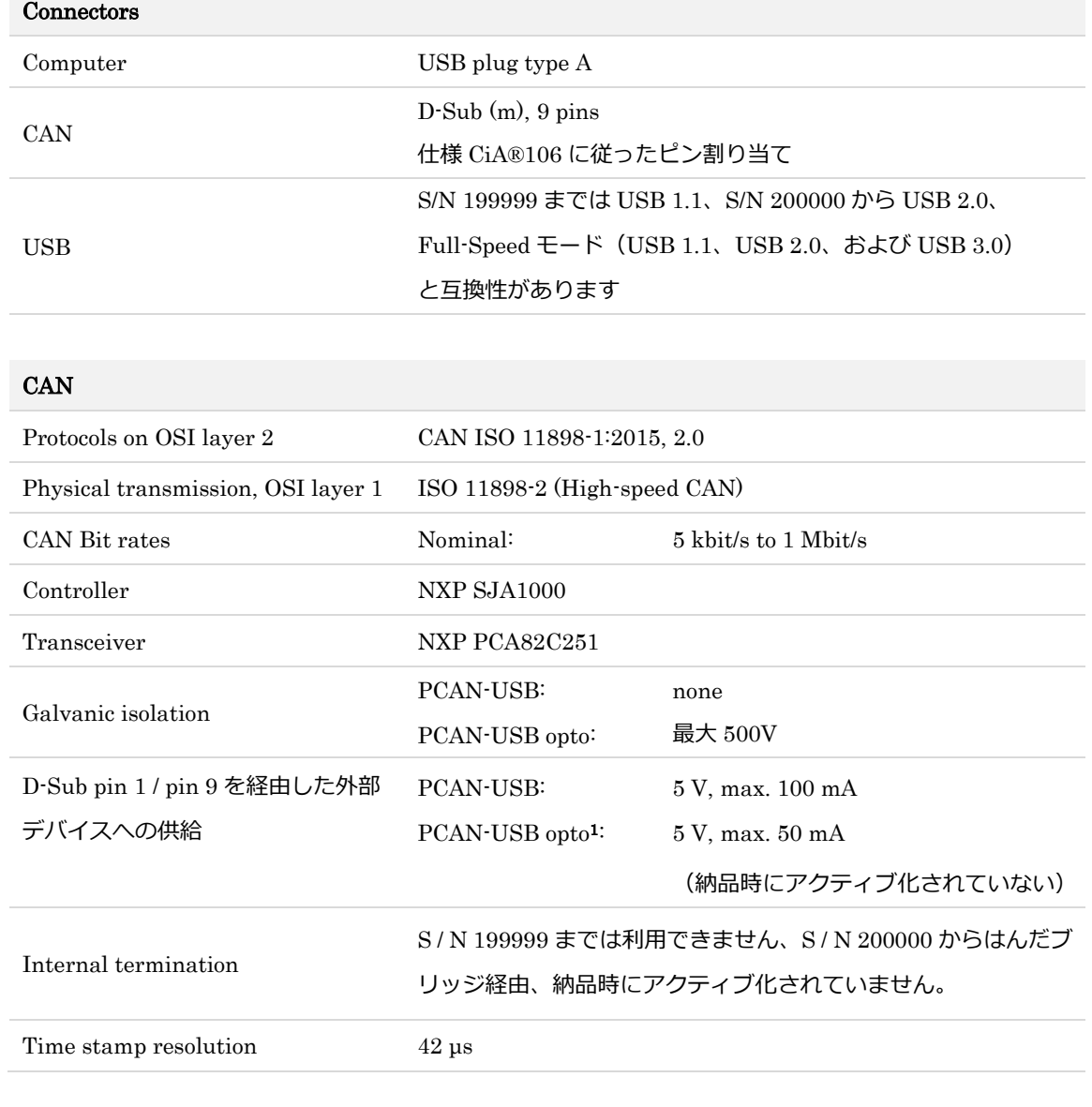

**<sup>1</sup>** S/N 200000 以降のピン 9 のみ

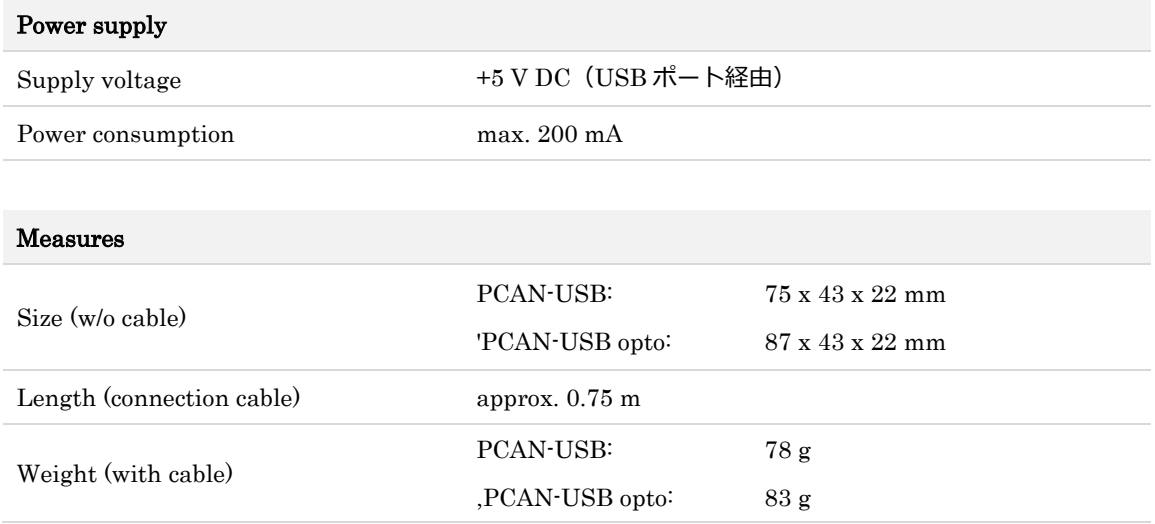

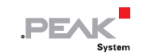

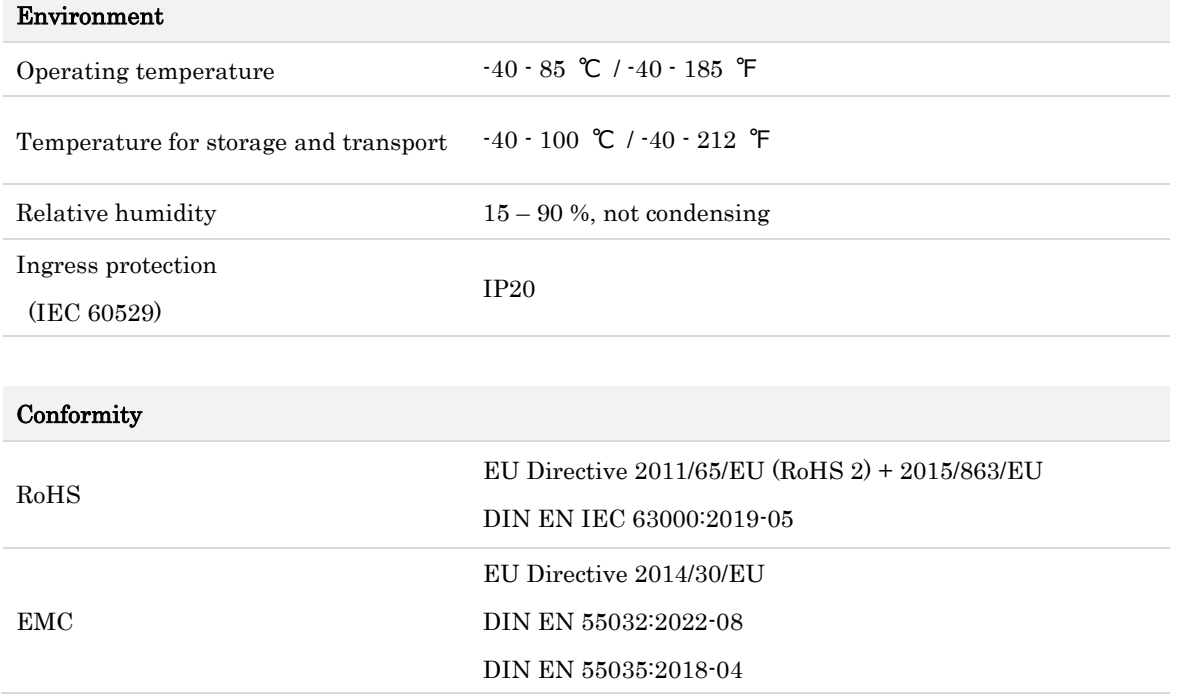

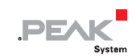

## <span id="page-31-0"></span>**付録 A CE 証明書**

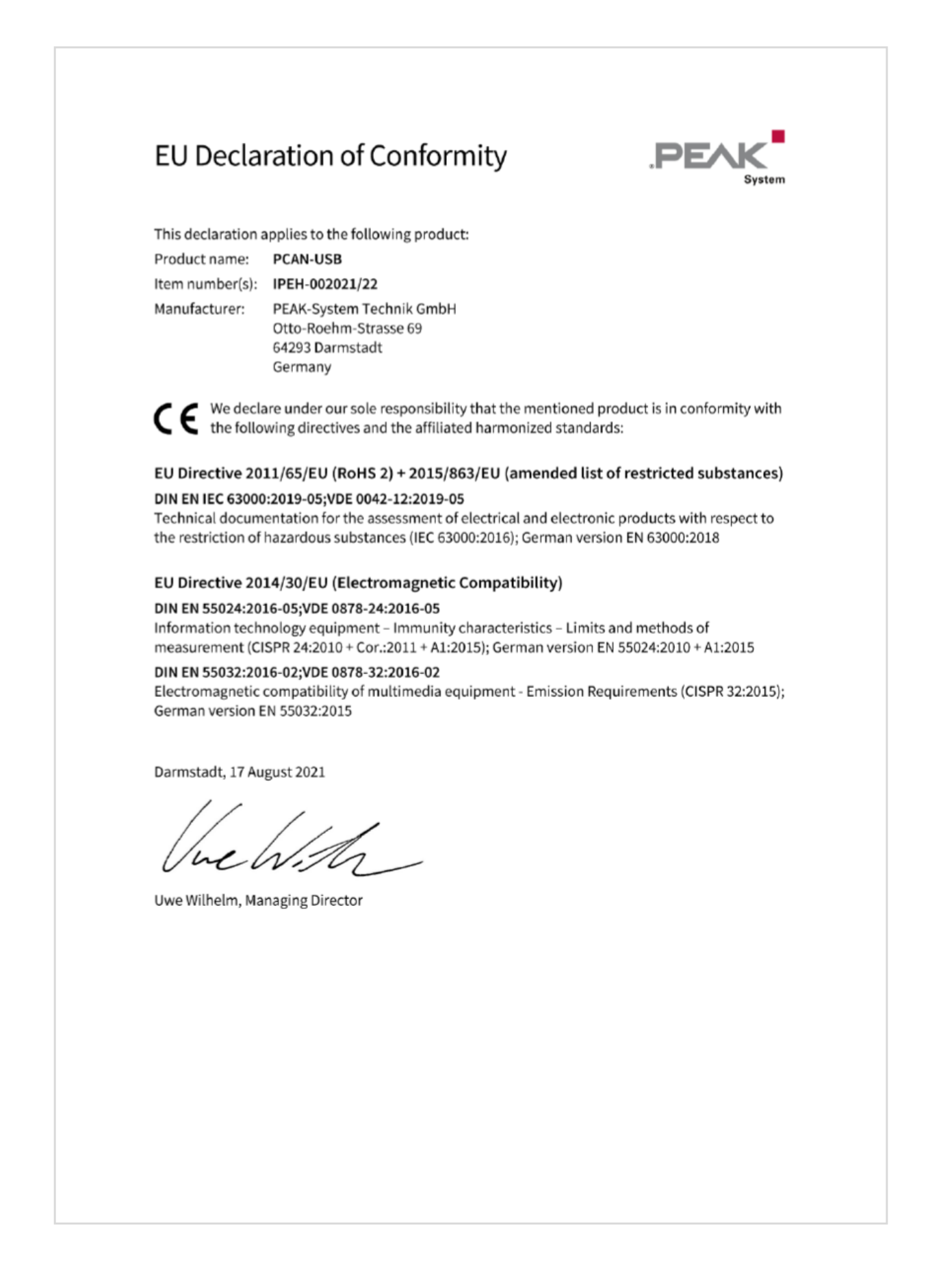

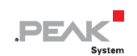

## <span id="page-32-0"></span>**付録 B 寸法図**

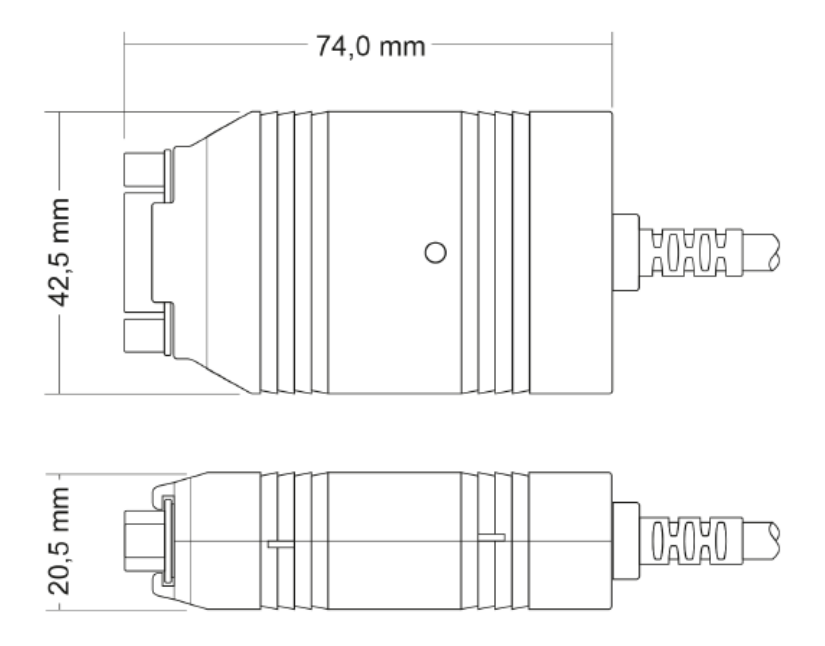

## **PCAN-USB**

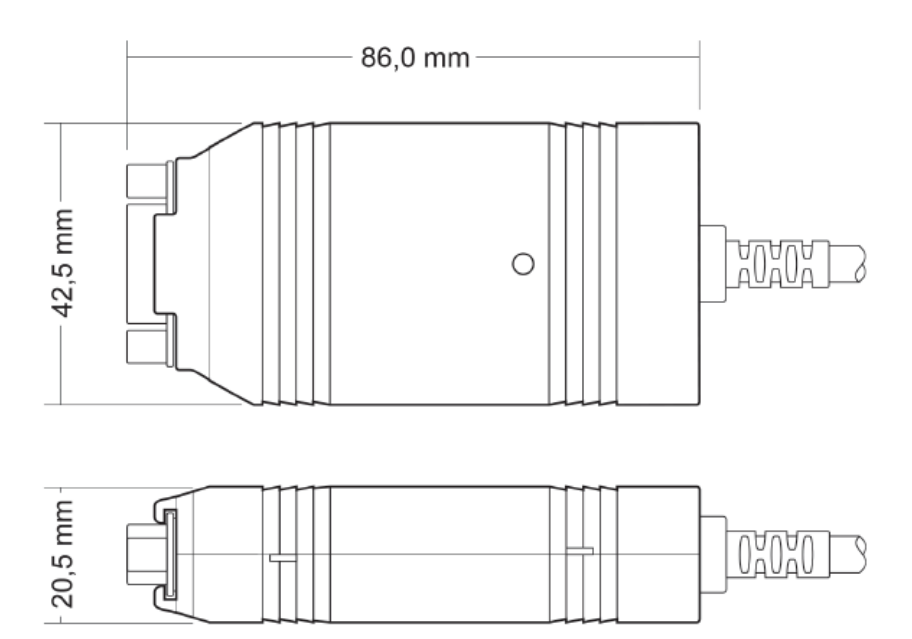

PCAN-USB opto-decoupled

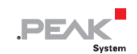

## <span id="page-33-0"></span>**付録 C クイックリファレンス**

## **Windows でのソフトウェア/ハードウェアのインストール**

ホームページ ([www.peak-system.com/quick/DL-Driver-E](https://www.peak-system.com/Drivers.523.0.html?&L=1)) から、デバイス・ドライバーのインストールパッケージを ダウンロードしてください。CAN インターフェイスをインストールする前に、ドライバーをインストールしてくださ い。

ドライバーのインストール後、コンピューターの USB ポートまたは接続された USB ハブに CAN インターフェイスを 接続します。新しいハードウェアが Windows によって認識され、ドライバーが初期化されます。その後、インターフ ェイスの LED が点灯します。

動作確認を行います。Windows のスタート・メニューを開きます。Peak Settings と入力し、Enter を押します。 PEAK Settings ウィンドウが表示されます。接続された USB インターフェイスが CAN ハードウェアの下に表示され ます。

## **Windows でのスタートアップ**

CAN インターフェイスにアクセスするためのサンプルアプリケーションとして、Windows のスタート・メニューから CAN モニター PCAN-View を実行します。CAN インターフェイスの初期化には、希望する CAN チャネルと CAN ビ ットレートを選択します。

## **Status LED**

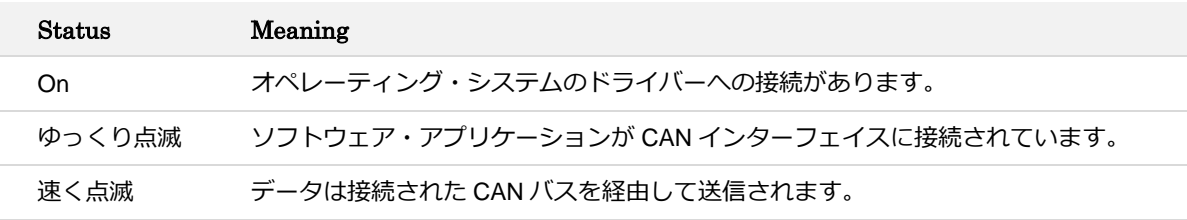

## **High-speed CAN connector (D-Sub, 9 pins)**

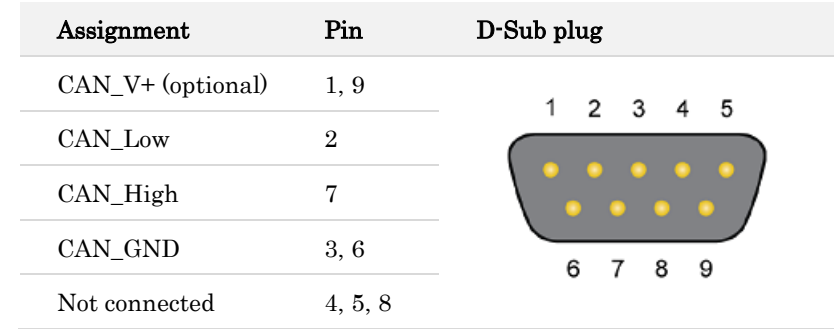

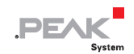

## <span id="page-34-0"></span>**付録 D Linux**

カーネルのバージョンによっては、PEAK-System の CAN インターフェイス用のデバイス・ドライバーがすでにオペ レーティング・システムに含まれています。CAN インターフェイスはネットワーク・デバイス(SocketCAN、netdev) として扱われます。SocketCAN のドキュメントは、<https://www.kernel.org/doc/Documentation/networking/can.txt> で 見ることができます。

grep PEAK /boot/config-`uname -r` コマンドは、利用可能なドライバーをリストアップします。次の表は、 PCAN-Interfaces と、それらがサポートされているカーネルバージョンを示しています。

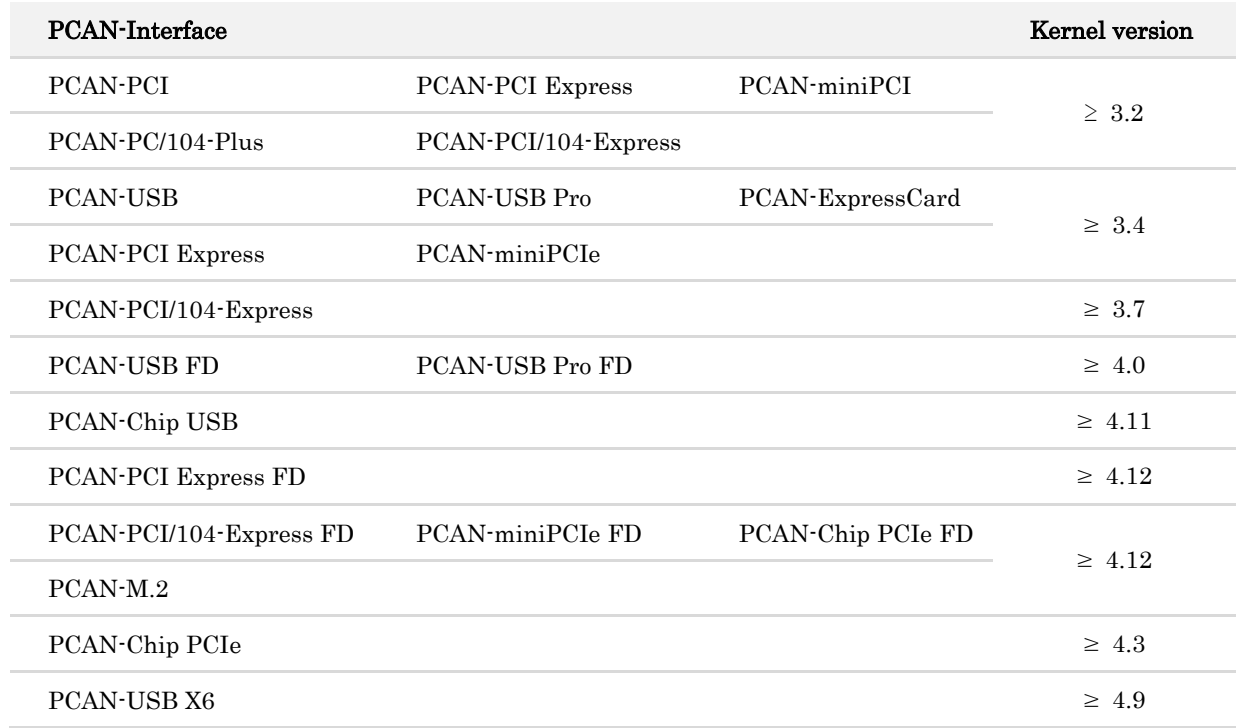

PCAN-Interface に必要なドライバーが存在し、ロードされているかどうかは、次のコマンドで確認できます: Ismod | grep ^peak check. 初期化が成功した場合、応答行は peak\_usb または peak\_pci で始まります。

必要なドライバーが一覧にない場合は、 "Driver Package for Proprietary Purposes" をインストールしてください。 ダウンロード、ドライバーのユーザーマニュアル、および、対応する "Implementation Details" は、次の場所にあり ます: [www.peak-system.com/linux](http://www.peak-system.com/fileadmin/media/linux/index.htm)

また、PCAN-Basic、libpcan、libpcanfd など、chardev ドライバーをベースにした API を使用する場合にもこのドラ イバー・パッケージが必要です。